# COM RECUPERAR CITES **Web of Science**

## ADVERTIMENT:

Per accedir heu d'estar en un ordinador de la xarxa de la Universitat de València o [connectar-se a ella](http://www.uv.es/uvweb/servei-biblioteques-documentacio/es/serveis/xarxa-ordinadors/acces-recursos-casa-1285869742102.html)  [mitjançant](http://www.uv.es/uvweb/servei-biblioteques-documentacio/es/serveis/xarxa-ordinadors/acces-recursos-casa-1285869742102.html) VPN.

- Entra en el catàleg Trobes[: http://trobes.uv.es/record=b1783022~S1\\*val](http://trobes.uv.es/record=b1783022%7ES1*val)
- Fem ara una *Búsqueda de referencia citada*.

La cerca per referència citada permet recuperar totes les referències en les quals se cita un autor (autor citat), article (títol citat) o publicació (treball citat). Per facilitar la cerca, Web of Science proporciona un índex per a autors i, en el cas de les publicacions, una llista d'abreviatures i un índex.

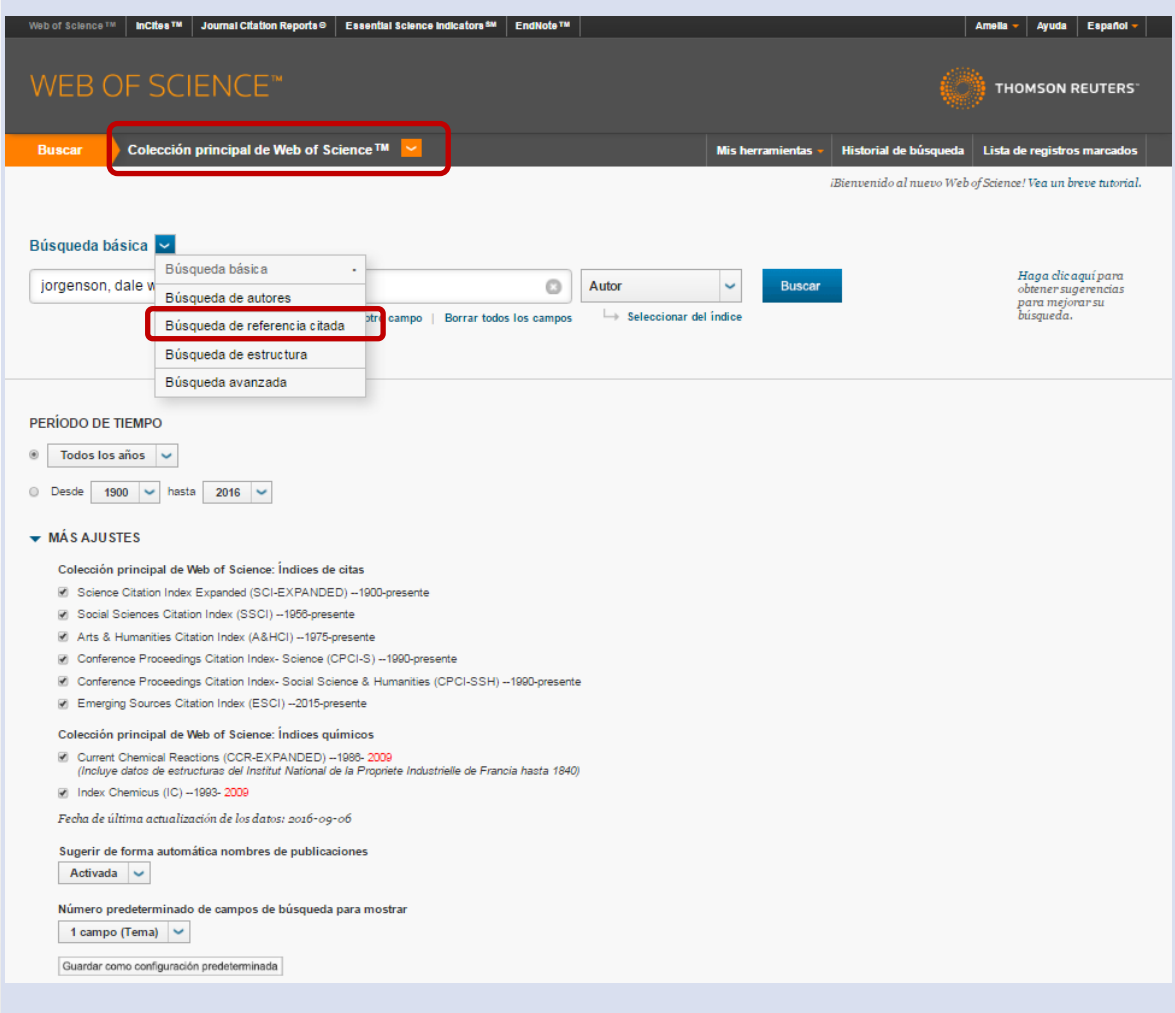

• Aquest tipus de cerca permet combinar diversos camps mitjançant operadors booleans o restringir la cerca a un període cronològic o a un índex de citacions determinat.

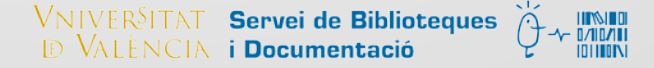

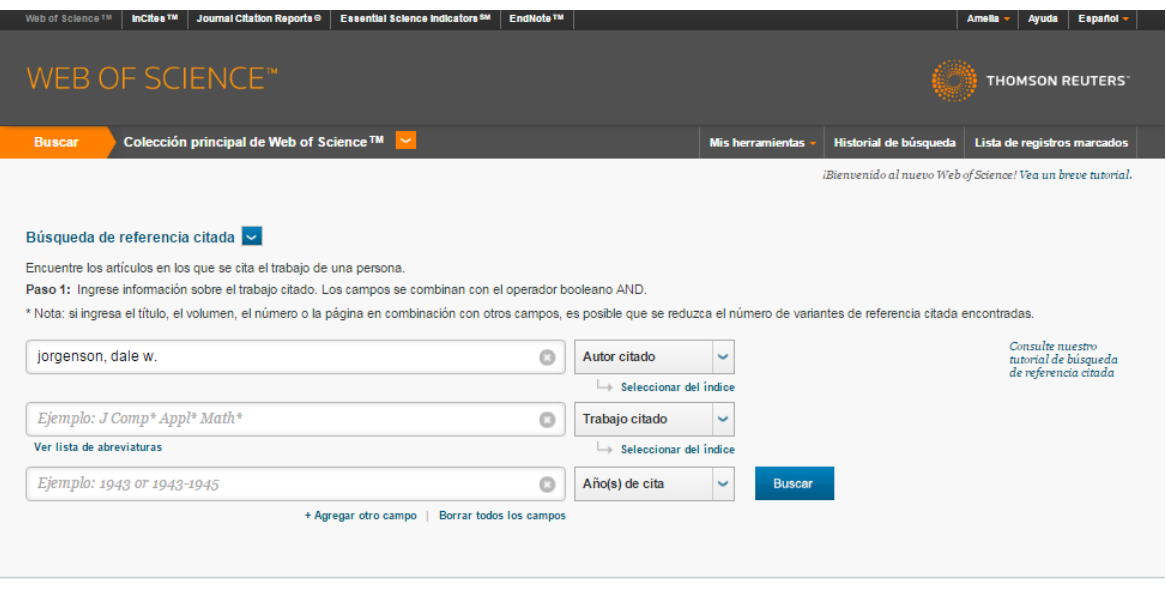

## RECOMANACIONS DE CERCA DE REFERÈNCIA CITADA

- En *Autor citado*: per a una cerca fiable, sempre cal cercar pel primer autor de l'article i les seues variacions.
- En *Trabajo citado*: hem d'utilitzar les abreviatures normalitzades per la WoS dels títols de les revistes. Per fer-ho, hem de consultar l'enllaç disponibl[e Journal abbreviation list](https://images.webofknowledge.com/WOK46/help/WOS/A_abrvjt.html) o, millor encara, truncar amb asterisc (\*) totes les paraules significatives del títol de la revista.
- En *Año(s) de cita*: es pot posar un any o un rang d'anys: 1993 o 1993-1995.
- No és necessari cercar per tots els camps proposats alhora.
- És important usar truncaments (\*)(¿)(\$). Per a tots els tipus de publicació (revistes, llibres, congressos, etc.) és important truncar la primera paraula significativa del títol del treball.
- Ara es pot cercar també per vol., núm. de la revista i pàgines, però és millor utilitzar-ho amb moderació per tal de recuperar millor les citacions mal fetes.

### RESULTATS OBTINGUTS I EINES PER A LA SEUA ANÀLISI

- *Analizar* i *Refinar los resultados* (en menys de 10.000):
	- o Àrea temàtica, autor, institució, país, títol de la font, any de publicació i idioma, etc.
		- Des d'*Analizar* podem recuperar tots els resultats.
		- Des de *Create Citation Report* podem descobrir l'índex h i també exportar a Excel directament.
- *Registros relacionados:*
	- o Recupera altres articles que citen les mateixes referències citades. Vincles establerts pels autors per citar altres treballs.
- *Historiales guardados*. Desa les seues estratègies en un historial (màxim 20 estratègies per historial).
- *Alertas* (és necessari tenir perfil d'usuari):
	- o Alertes de cerques. Actiu durant 6 mesos.
	- o Alertes de citacions (ens avisa cada vegada que l'article ha sigut citat per un altre en WOS). Actiu durant un any.

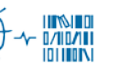

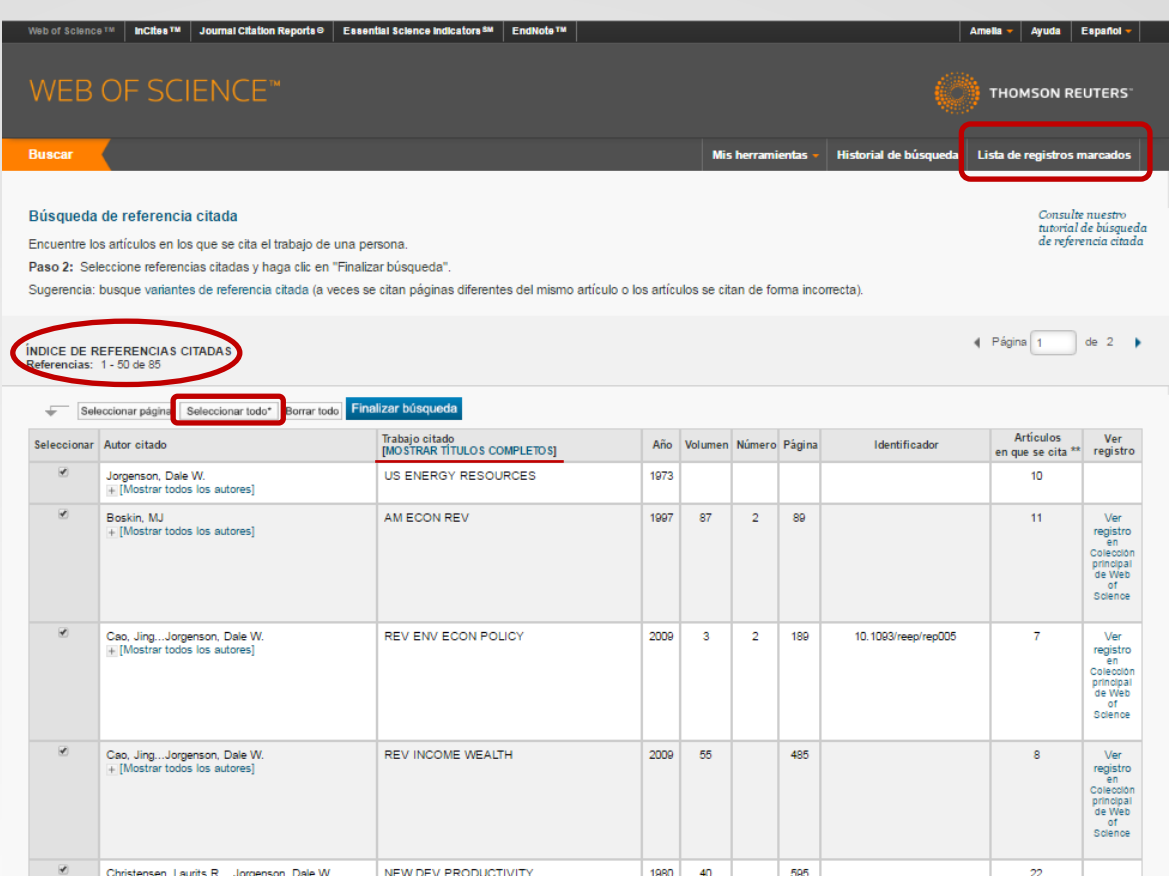

#### EINES DES DE LA LLISTA DE REGISTRES MARCATS

• Els registres interessants es poden agregar a una llista de registres marcats (els hem de seleccionar i clicar el botó d'*Agregar a la lista de registros marcados*).

- A la llista de registres marcats es poden afegir registres des de qualsevol llista de resultats o des de la pàgina de registre complet.
- Es poden emmagatzemar en aquesta llista fins a 5000 registres. (A l'hora d'exportar-los conjuntament admet d'una vegada fins a 500 resultats).
- A partir d'aquesta llista, es poden seleccionar els camps que es desitgen i:
	- o Desar en ResearcherID
	- o Desar en EndNote
	- o Desar en FECYT CVN
	- o Desar en InCites
	- o Desar en RefWorks
	- o Desar en altres formats d'arxiu

Si té qualsevol dubte, pot contactar l[a Secció de Suport a la Investigació](http://investsbd.blogs.uv.es/contacta/) de la seua biblioteca.

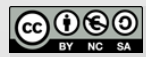

[Reconeixement-NoComercial-CompartirIgual 4.0 Internacional \(CC BY-NC-SA 4.0\)](https://creativecommons.org/licenses/by-nc-sa/4.0/deed.ca)

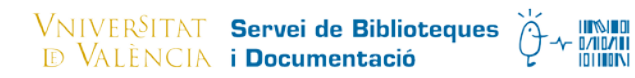

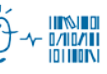